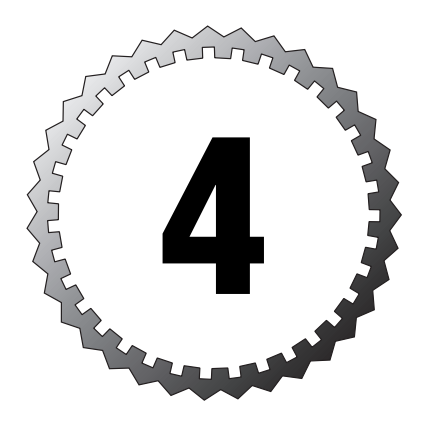

# **Setting Up a PIX Firewall**

### **Terms you'll need to understand:**

...............................................

- ✓ Privileged mode
- ✓ Unprivileged mode
- ✓ Configuration mode
- ✓ Monitor mode
- ✓ **show xlate**
- ✓ **clear xlate**
- ✓ **passwd**
- ✓ **reload**
- ✓ **write**
- ✓ **show version**

### **Techniques you'll need to master:**

- ✓ Access modes
- ✓ Default interface names
- ✓ Setting a Telnet password
- ✓ Copying an image from a TFTP server
- ✓ Password recovery

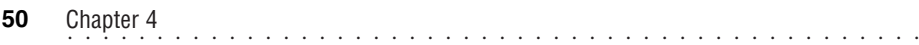

Cisco's Command Line Interface (CLI) is the main tool used to configure the PIX firewall. The CLI is a text-based interface you can connect to using the console port or Telnet. The PIX does have a Web interface, called the PIX Device Manager, which is discussed further in Chapter 13, "IPSec and Virtual Private Networks." This chapter covers some important commands needed to execute, monitor, and back up your PIX configurations.

# **Factory Default Configurations**

The default configuration of the PIX is dependent on the model of firewall you have. The PIX 501 and 506E both come with basic configurations designed for SOHO and ROBO environments. The PIX 515E, 525, and 535 have no basic configuration settings; apparently Cisco figures that if you buy an expensive firewall then you had better know how to configure it!

## **Cisco PIX 501 and 506E Default Settings**

Both models are ready right out of the box, with the following configurations set to their default settings. Tables 4.1 and 4.2 display the inside and outside default configuration settings.

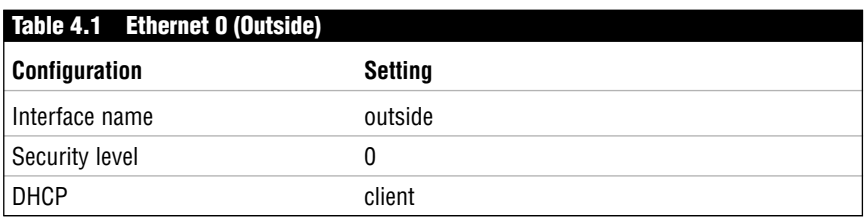

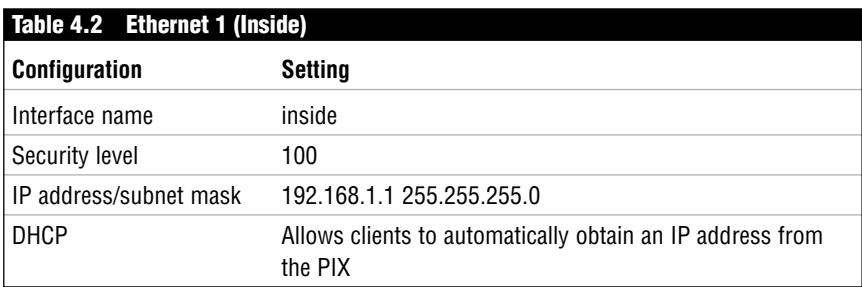

The traffic flow is set to the default, which means that traffic is allowed to travel from the inside (100) to the outside (0) normally. Any traffic from the outside (0) to the inside (100) is not allowed, however. The enable password is blank, and the Telnet password is cisco, all lowercase.

# **CLI Administrative Access Modes**

The CLI has several administrative access modes that are similar to other Cisco equipment. Similarly, the commands you're allowed to execute are defined by the current access mode. Unprivileged, privileged, configuration, and monitor are the access modes covered in this section.

## **Unprivileged Mode**

*Unprivileged* mode, also known as user EXEC mode, contains a <sup>&</sup>gt; symbol at the prompt. This is the first access mode you come to when entering the CLI, and it allows only a very small subset of the available commands. The question mark command displays the available commands in unprivileged mode:

```
pixfirewall> ?
enable Turn on privileged commands
help Help list
login Log in as a particular user
logout Exit from current user profile, and to unprivileged mode
pager Control page length for pagination
quit Quit from the current mode, end configuration or logout
pixfirewall>
```
The commands in unprivileged mode can't actually change any configuration settings, but they do allow you to move to the next level—privileged EXEC mode.

### **Privileged Mode**

*Privileged* mode, also known as privileged EXEC mode, is symbolized by a pound sign (#) at the prompt. Privileged EXEC mode gives you the full set of available commands that enable you to configure your PIX firewall. To enter this mode, you need to type the word enable and enter the password at the user EXEC prompt. To move back to user EXEC mode, you must type the command disable. Listing 4.1 shows how to use the enable and disable commands to enter and exit privileged EXEC mode.

```
Listing 4.1 The enable and disable Commands
```

```
pixfirewall> enable
Password:
pixfirewall# disable
pixfirewall>
```
### **Configuration Mode**

*Configuration* mode is represented by a (config)# prompt. This mode allows access to interfaces, virtual private networks (VPNs), DCHP servers, hostname settings, and so on. You can enter this mode by entering the command config terminal at the privileged EXEC prompt. To return to privileged EXEC mode, you must type exit (or disable to return even further back to unprivileged user EXEC mode). Listing 4.2 demonstrates the config terminal command.

```
Listing 4.2 The config terminal Command
```

```
pixfirewall> enable
Password:
pixfirewall# config terminal
pixfirewall(config)# exit
pixfirewall# config terminal
pixfirewall(config)# disable
pixfirewall>
```
### **Monitor Mode**

*Monitor* mode is symbolized by the monitor> prompt. This special mode enables you to perform maintenance features that are sometimes unavailable during normal operation. New binary images and password breaking procedure files can be downloaded in this mode. To enter monitor mode, reload your PIX. During the bootup phase, you will be prompted with this message: Use BREAK or ESC to interrupt flash boot.. Press either Break or ESC to enter monitor mode the 10-second timeout. Listing 4.3 is an example of the output displayed when entering monitor mode.

#### **Listing 4.3 Monitor Mode**

```
Cisco Secure PIX Firewall BIOS (4.2) #6: Mon Aug 27 15:09:54 PDT 2001
Platform PIX-501
Flash=E28F640J3 @ 0x3000000
Use BREAK or ESC to interrupt flash boot.
Use SPACE to begin flash boot immediately.
Flash boot interrupted.
0: i8255X @ PCI(bus:0 dev:17 irq:9 )
1: i8255X @ PCI(bus:0 dev:18 irq:10)
Using 1: i82557 @ PCI(bus:0 dev:18 irq:10), MAC: 000c.3085.5641
Use ? for help.
monitor>
```
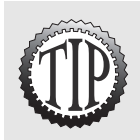

Most CLI commands can be abbreviated, making your configuration tasks a little faster. For example, the command **enable** can be abbreviated to just **en** and the **config terminal** command can be just **con t**.

Be sure know your administrative access modes, which are as follows:

- ➤ *Unprivileged mode*—**pixfirewall>**
- ➤ *Privileged mode*—**pixfirewall#**
- ➤ *Configuration mode*—**pixfirewall(config)#**
- ➤ *Monitor mode*—**monitor>**

# **Knowing the General Commands**

Several commands are covered in this section. These commands will help you monitor, display, and save your configurations, and they are all within the privileged or configuration mode. Therefore, use the enable and config terminal commands to enter the necessary access mode.

Here's a preview of the commands:

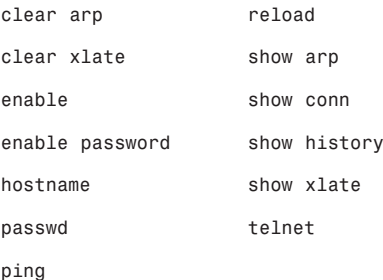

### **The enable Command**

enable allows you to enter the privileged EXEC mode. Although this mode requires a password, the password is blank by default and simply pressing Enter when you see the password prompt lets you enter privileged EXEC mode.

The enable password command sets a privilege EXEC mode password. These passwords are case sensitive, so be careful. You can use the show enable command to display the encrypted version of the password stored in the configuration, like so:

```
pixfirewall(config)# enable password oregon
pixfirewall(config)# show enable
enable password W5TSthJO5zEtPi9F encrypted
pixfirewall(config)#
```
### **The passwd Command**

The passwd command is used to set the password for Telnet access to the PIX. By default, this password is cisco; it must be in all lowercase because it's case sensitive. The following command sets the password to cisco:

```
pixfirewall(config)# passwd cisco
pixfirewall(config)#
```
### **The telnet Command**

The telnet command specifies which hosts can connect to the PIX inside interface using Telnet. Telnet users can access the PIX on all interfaces except the outside interface. If users need access via the outside interface, an IPSec established connection is required before Telnet will connect. The Telnet syntax is as follows:

```
telnet <local_ip> [<mask>] [<if_name>]
```
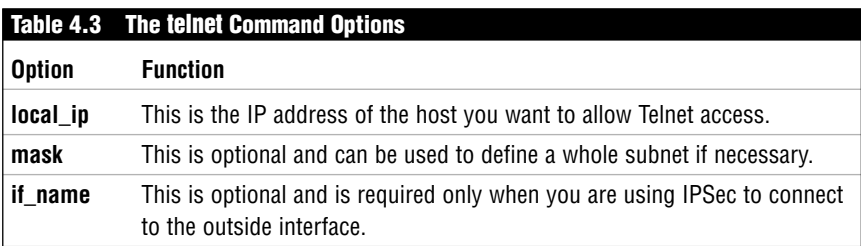

The following example shows how to allow host 192.168.1.11 to Telnet into the PIX firewall on the inside interface:

```
pixfirewall(config)# telnet 192.168.1.11
pixfirewall(config)# show telnet
192.168.1.11 255.255.255.255 inside
pixfirewall(config)#
```
### **The hostname Command**

The hostname command is used to change the command-line prompt as well as the fully qualified domain name used to generate RSA keys. The default hostname is pixfirewall. The following command sets the hostname to firewall2:

```
pixfirewall(config)# hostname firewall2
firewall2(config)#
```
### **The show history Command**

The show history command displays a list of previously entered commands. The following command displays the history:

```
pixtraincenter# show history
  show history
  show interface
  enable
```
### **The show conn Command**

The show conn command displays connection table information about TCP traffic traveling through the PIX. In this example, host 192.168.1.11 with port 11969 is going to 165.193.123.44 port 80:

```
pixfirewall# show conn
1 in use, 5 most used
TCP out 165.193.123.44:80 in 192.168.1.11:1969 idle 0:00:03 Bytes 334
pixfirewall#
```
### **The show xlate Command**

Use the show xlate command to view the current translation slots made in the translation table (recall that a PIX uses a connection table and a translation table to track the flow of traffic through its interfaces). *Translation slots* is the term used to describe the translation mapping from an internal address to a global external address. In this example, a local user using IP address 192.168.1.11 with port 1969 has been translated to a global outside interface address of 169.254.8.31 port 1237:

```
pixfirewall# show xlate
1 in use, 53 most used
PAT Global 169.254.8.31(1237) Local 192.168.1.11(1969)
PAT Global 169.254.8.31(2346) Local 192.168.1.12(5671)
pixfirewall#
```
### **The clear xlate Command**

The clear xlate command clears the current translation slot entries. This should be done every time you add, modify, or delete something using the following commands: aaa-server, access-lists, alias, conduits, global, nat, and routes type. This helps to reset the xlate table and make the previous command operate as expected. The following shows the command being executed from the privileged EXEC mode:

```
pixfirewall# clear xlate
```
### **The ping Command**

The ping command enables you to test whether the PIX firewall can reach another IP address, and it results in a new mapping in the Address Resolution Protocol (ARP) table. The following example shows a ping command and a response:

```
pixfirewall# ping 192.168.1.11
    192.168.1.11 response received — 0ms
    192.168.1.11 response received — 0ms
   192.168.1.11 response received - 0ms
```
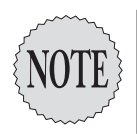

The **ping** command can be used to show that an IP address is reachable, but it doesn't test whether traffic can flow through the PIX firewall.

### **The show arp Command**

The show arp command displays the ARP table, which maps an IP address to a physical MAC address. The following command displays the ARP cache:

```
pixfirewall# show arp
    inside 192.168.1.11 0002.a599.aa96
    inside 255.255.255.255 0002.a599.aa96
```
### **The clear arp Command**

The clear arp command flushes all the entries in the ARP cache from RAM. The following command clears the ARP cache:

```
pixfirewall# show arp
    inside 192.168.1.11 0002.a599.aa96
    inside 255.255.255.255 0002.a599.aa96
pixfirewall# clear arp
pixfirewall# show arp
pixfirewall#
```
### **The reload Command**

The reload command reboots the PIX firewall and loads the flash memory configuration into RAM. Please note that there is no such thing as a reboot command. The reload command displays the reload command and the resulting output from the command:

```
pixfirewall# reload
Proceed with reload? [confirm] y
Rebooting....
CISCO SYSTEMS PIX-501
Embedded BIOS Version 4.3.200 07/31/01 15:58:22.08
```
# **Viewing and Saving the Configuration**

The ability to view and save the PIX firewall configuration is a vital part of setup and troubleshooting. The following section covers several of the most common commands. Here's a preview of them:

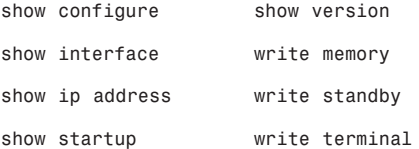

### **The show startup Command**

The show startup and show configure commands both display configurations saved in flash memory. These configurations are loaded into RAM during bootup. The following displays only the first eight lines of the output from the show startup command:

```
pixfirewall# show startup
: Saved
: Written by enable_15 at 04:55:12.917 UTC Wed Apr 2 2003
PIX Version 6.2(2)
nameif ethernet0 outside security0
nameif ethernet1 inside security100
enable password W5TSthJO5zEtPi9F encrypted
passwd 2KFQnbNIdI.2KYOU encrypted
hostname pixfirewall
```
### **The write terminal Command**

You use the write terminal command to display the configuration currently running in RAM to the console. This configuration is also known as the *running config* and can be displayed using the show running-config command, as in other Cisco devices. This code displays the command's output:

```
pixfirewall# write terminal
: Saved
:
PIX Version 6.2(2)
nameif ethernet0 outside security0
nameif ethernet1 inside security100
enable password W5TSthJO5zEtPi9F encrypted
passwd 2KFQnbNIdI.2KYOU encrypted
hostname pixfirewall
```
### **The show interface Command**

The show interface command displays information such as the IP address, line status, protocol status, and interface counter information. To display only one interface, add the hardware ID to the end of the command. Listing 4.4 displays the show interface output for interface Ethernet 1.

#### **Listing 4.4 The show interface Output**

```
pixfirewall(config)# show int e1
interface ethernet1 "inside" is up, line protocol is up
Hardware is i82559 ethernet, address is 000c.3085.5641
 IP address 192.168.1.1, subnet mask 255.255.255.0
MTU 1500 bytes, BW 10000 Kbit full duplex
   261 packets input, 32294 bytes, 0 no buffer
   Received 249 broadcasts, 0 runts, 0 giants
   0 input errors, 0 CRC, 0 frame, 0 overrun, 0 ignored, 0 abort
   27 packets output, 3802 bytes, 0 underruns
   0 output errors, 0 collisions, 0 interface resets
   0 babbles, 0 late collisions, 0 deferred
   0 lost carrier, 0 no carrier
   input queue (curr/max blocks): hardware (128/128) software (0/1)
   output queue (curr/max blocks): hardware (0/2) software (0/1)
pixfirewall(config)#
```
### **The show IP address Command**

You use the show IP address to display the address information assigned to each of the device's interfaces. The following command displays all the IP addresses assigned to the PIX firewall:

```
pixfirewall# show IP address
System IP Addresses:
    IP address outside 169.254.8.1 255.255.255.0
    IP address inside 192.168.1.1 255.255.255.0
```

```
Current IP Addresses:
    IP address outside 169.254.8.1 255.255.255.0
    IP address inside 192.168.1.1 255.255.255.0
pixfirewall#
```
### **The show version Command**

The show version command enables you to view the firewall's software version, processor type, operating time since last reboot, flash memory type, interface boards, serial number, and activation keys. Listing 4.5 displays the output from the show version command.

#### **Listing 4.5 The show version Command**

```
pixfirewall# show version
Cisco PIX Firewall Version 6.2(2)
Cisco PIX Device Manager Version 2.1(1)
Compiled on Fri 07-Jun-02 17:49 by morlee
pixfirewall up 8 hours 31 mins
Hardware: PIX-501, 16 MB RAM, CPU Am5x86 133 MHz
Flash E28F640J3 @ 0x3000000, 8MB
BIOS Flash E28F640J3 @ 0xfffd8000, 128KB
0: ethernet0: address is 000c.3085.5640, irq 9
1: ethernet1: address is 000c.3085.5641, irq 10
Licensed Features:
Failover: Disabled
VPN-DES: Enabled
VPN-3DES: Disabled
Maximum Interfaces: 2
Cut-through Proxy: Enabled
Guards: Enabled
URL-filtering: Enabled<br>Inside Hosts: 10
Inside Hosts: 10<br>Throughput: Limited
Throughput:
IKE peers: 5
Serial Number: 807082785 (0x301b1b21)
Running Activation Key: 0x2d284af1 0xd032aa26 0x38b7db1f 0x70cfa8ee
Configuration last modified by enable_15 at 10:45:05.183 UTC Tue Apr 1 2003
```
#### pixfirewall#

### **The write memory Command**

The write memory command saves the current running configuration to flash memory. When the system is reloaded, this configuration is loaded into RAM and executed as the running configuration. The following displays the command's syntax:

```
................................................ 60 Chapter 4
```

```
pixfirewall# write memory
Building configuration...
Cryptochecksum: 827c289b 6a6d8181 829b5b98 d3f1c82a
[OK]pixfirewall#
```
Similarly, the write standby command saves the running configuration from the active PIX firewall to the standby PIX firewall when you are working with failover configurations. You can also think of this as writing from active RAM to standby RAM. Following is an example of the write standby command:

pixfirewall# write standby

# **The Six Basic Commands**

The PIX firewall's basic setup is based on six primary commands. The commands shown in the following list provide the most basic configuration settings to allow traffic to flow through the firewall. This section covers each command in detail.

Here's a preview of the commands:

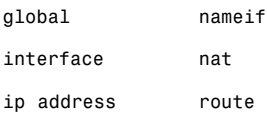

### **Naming Interfaces**

Before we begin discussing these commands, a brief explanation is necessary to understand how interfaces are handled by the PIX. A name association needs to be designated for each hardware interface; it is this associated name rather than the hardware ID that is used in most of the configuration commands. For example, the interface e1 is by default named inside. This name of inside is used throughout the PIX command structure as a pointer to the real hardware ID of interface e1.

### **Network Address Translation**

*Network address translation (NAT)* is the process of translating multiple internal addresses to multiple global addresses. Every packet leaving the NAT translator uses the next available global address, and a translation table entry is made to record a link between the internal address and the outgoing global address. As packets flow back, the translated global address is reverted to the original internal address. This is known as *dynamic mapping*, and the global addresses are only temporarily used. Table 4.4 displays the subnet of 192.168.1.0, which all share a global address pool of 169.254.8.31–169.254.8.35:

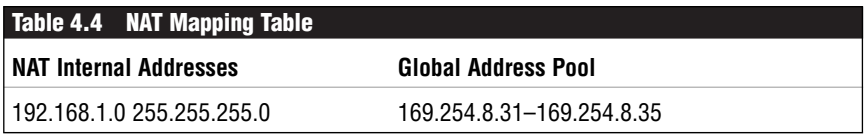

Table 4.5 shows a temporary mapping of the internal address of 192.168.1.11 to 169.254.8.31. If the internal host closes the session or loses the session, or the connection times out, 169.254.8.31 is released so another internal address can use it.

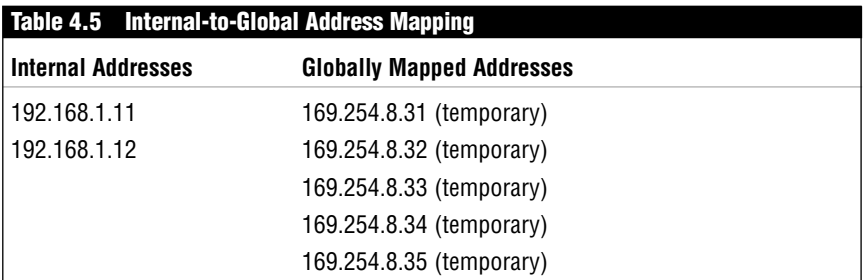

For example, as Jack's computer talks to the Internet, his IP address of 192.168.1.11 is translated by the PIX using NAT to an address of 169.254.8.31 and subsequently passes the interface connected to the Internet. If another user, such as Timmy with an IP address of 192.168.1.12, is going through the PIX to the Internet, Timmy's IP address is translated to the next available global IP address, which is 169.254.8.32. This process continues to allocate the next available global IP address until none are left. At this point, a process of NAT *overloading*—also known as *PAT*—takes over. Figure 4.1 displays Jack's computer being translated to 169.254.8.31 as it travels through the PIX firewall.

### **Port Address Translation**

Port address translation (PAT) is also called NAT overloading and is the process of translating multiple internal addresses to a single global address. Every packet leaving the PAT translator uses the same global address with a modified source port number. For example, as Jack's packet travels through the PIX, his IP address and port number are changed. An address of 192.168.1.11 port 1237 is modified to an address of 169.254.8.31 and the next available port, such as port 5001. When Timmy requests information from the Internet, his address of 192.168.1.12 port 2403 is modified to the same 169.254.8.31 address but the port number is the next available port, such as 5002. When a request comes back from the Internet with 169.254.8.31 port 5001, this is referenced in the translation table to show that the packet should be changed back to 192.168.1.11 port 1237, and the packet is delivered to Jack.

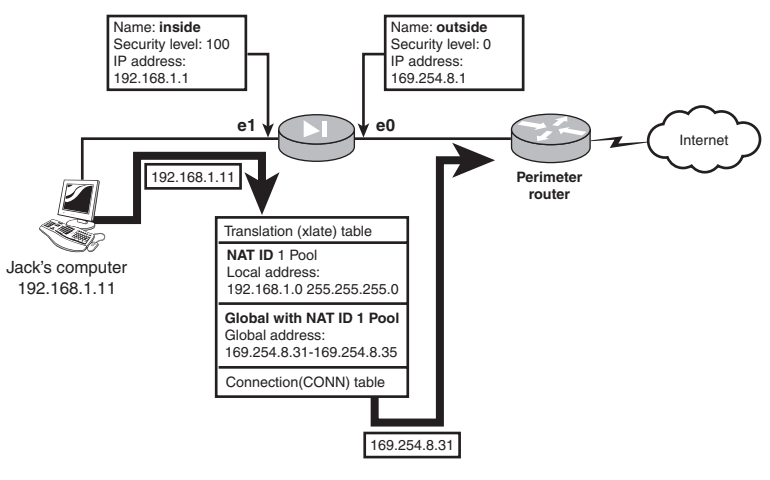

**Figure 4.1** A NAT diagram.

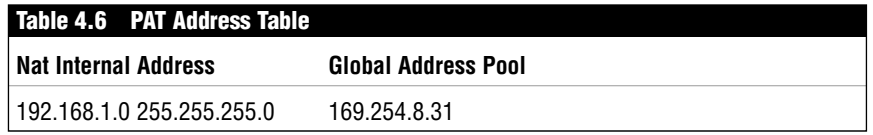

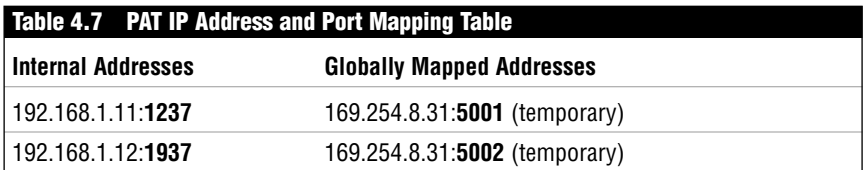

### **Steps to Setting Up the PIX with the Six Basic Commands**

**1.** nameif—Assign a name to a hardware ID interface and set the security level.

- **2.** interface—Set the interface speed and enable the interface.
- **3.** ip address—Assign an IP address to a named interface.
- **4.** nat—Create a NAT ID that defines which local IP addresses will be translated on a specific named interface.
- **5.** global—Create a global list of addresses to be used by the NAT ID in step 4.
- **6.** route—Create any necessary static routes or default routes.

### **The nameif Command**

The nameif command creates a name that is associated with a hardware interface and that is used throughout several other commands. Some examples of good names to use are inside, outside, and DMZ. The syntax of the nameif command is as follows:

nameif <hardware\_id> <if\_name> <security\_lvl>

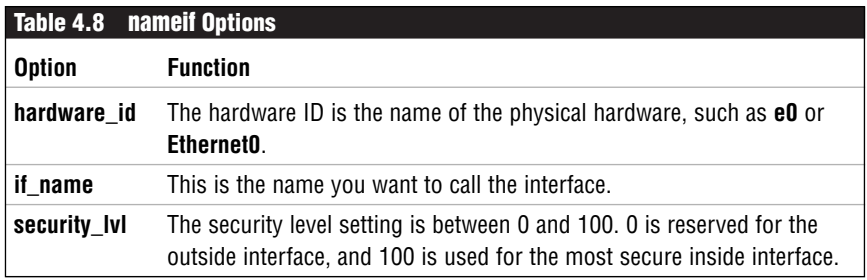

The following example shows that hardware interface Ethernet 1 is being set to inside:

```
pixfirewall(config)# nameif e1 inside security100
pixfirewall(config)#
```
### **The interface Command**

The interface command sets the hardware speed and enables or disables an interface. Here's the syntax of the interface command:

```
interface <hardware_id> [<hw_speed> [<shutdown>]]
```
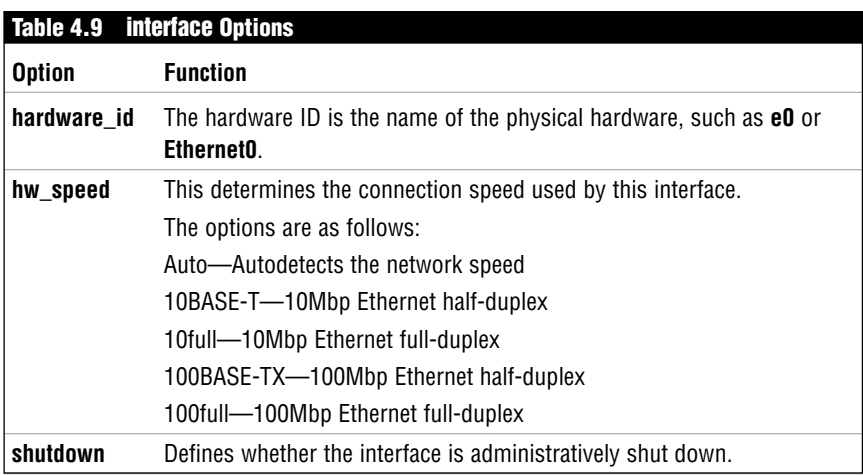

The first command in the example enables the interface with 10BASE-T, and the second command disables the interface:

```
pixfirewall(config)# interface e1 10baseT
pixfirewall(config)# interface e1 10baseT shutdown
```
### **The ip address Command**

The ip address command defines the layer 3 IP address on the interface and uses the name of the interface, as opposed to the hardware address. Its syntax is shown here:

```
ip address <if_name> <ip_address> [<mask>]
```
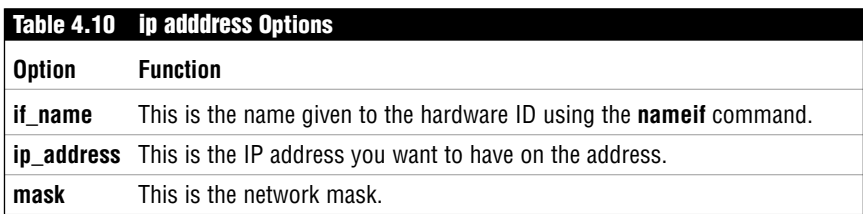

In the following example, the inside interface (e1) is being set to an IP address of 192.168.1.1 and a subnet mask of 255.255.255.0:

```
pixfirewall(config)# ip address inside 192.168.1.1 255.255.255.0
```
### **The nat and global Commands**

The nat and global commands work together to determine which addresses need translating and to what those addresses will be translated. NAT defines which addresses need to be translated. The ID field in the nat command corresponds to a global command that contains a pool of addresses used for translation. The nat command's syntax is shown here:

nat [(<if\_name>)] <nat\_id> <local\_ip> [<mask> [dns] [outside] [<max\_conns> [emb\_limit> [<norandomseq>]]]]

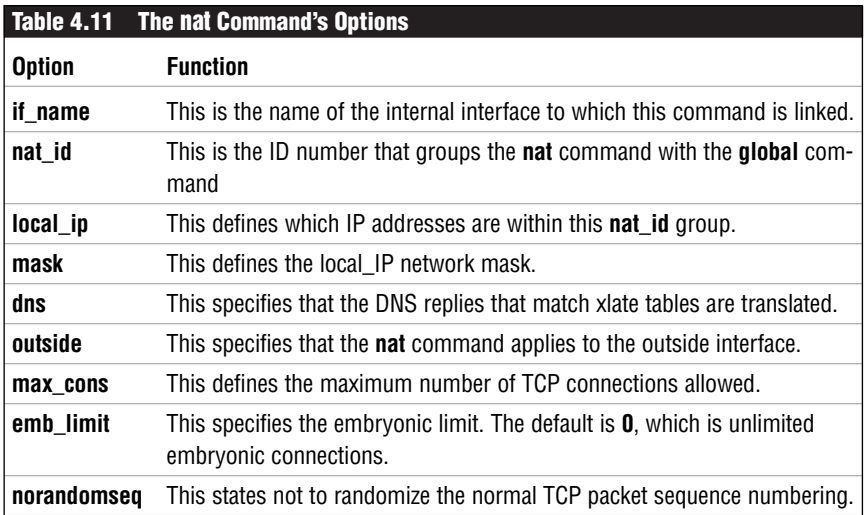

The global command is used to allocate the address to which the internal address will be assigned. The syntax shown here details the global command:

global [(<ext\_if\_name>)] <nat\_id> {<global\_ip>[-<global\_ip>] [netmask <global\_mask>]} | interface

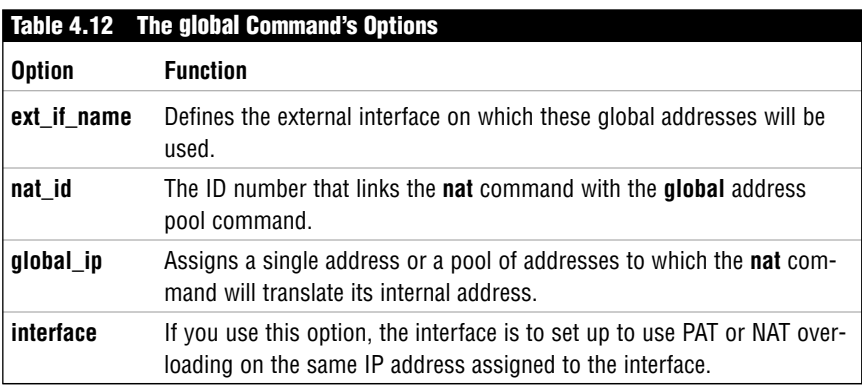

................................................ **<sup>66</sup>** Chapter 4

In Listing 4.6, the address 192.168.1.20 on the inside interface is translated to an IP address of 169.254.8.5 on the outside interface. These two commands are linked by the nat\_id of 12.

#### **Listing 4.6 The nat and global Commands for a Single Host**

pixfirewall(config)# nat (inside) 12 192.168.1.20 255.255.255.255 pixfirewall(config)# global (outside) 12 169.254.8.5 255.255.255.0

In Listing 4.7, the network of 192.168.1.0 255.255.255.0 on the inside interface is translated to a global pool of addresses 169.254.8.10–169.254.8.20 on the outside interface. These two commands are linked by the nat\_id of 5.

**Listing 4.7 The nat and global Commands for a Subnet**

pixfirewall(config)# nat (inside) 5 192.168.1.0 255.255.255.0 pixfirewall(config)# global (outside) 5 169.254.8.10-169.254.8.20

In Listing 4.8, all the addresses on the inside interface are translated to the global address that is defined as the outside interface IP address. This manyto-one solution uses PAT.

#### **Listing 4.8 nat and global Commands**

pixfirewall(config)# nat (inside) 1 0.0.0.0 0.0.0.0 pixfirewall(config)# global (outside) 1 interface

In Listing 4.9, three networks on different interfaces are all part of the nat\_id <sup>3</sup> group. The global command linked to nat\_id 3 defines an address range of 168.254.8.5–168.254.8.10 to be used.

**Listing 4.9 The nat and global Commands for Multiple Interfaces**

pixfirewall(config)# nat (inside) 3 192.168.1.0 255.255.255.0 pixfirewall(config)# nat (dmz) 3 192.168.2.0 255.255.255.0 pixfirewall(config)# nat (dmz2) 3 192.168.3.0 255.255.255.0 pixfirewall(config)# global (outside) 3 168.254.8.5-168.254.8.10 netmask 255.255.255.0

You can use the show nat and show global commands to display the list of NAT and global entries made, and you can use the no nat and no global commands to disable the entries made.

### **The route Command**

The route command is used to add a static or default route to an interface. This syntax shows the command:

route <if\_name> <foreign\_ip> <mask> <gateway> [<metric>]

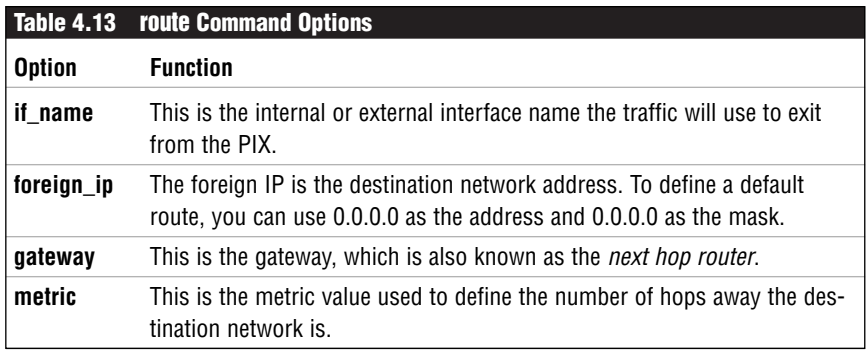

In this example a default route has been created that will forward traffic to a router at  $169.254.8.100$  with a metric of 1.

pixfirewall(config)# route outside 0.0.0.0 0.0.0.0 169.254.8.100 1

# **Using the Six Commands**

For the exam, be sure you cover this section and know these commands to configure a PIX firewall. Listing 4.10 shows the commands needed to configure your PIX firewall according to Figure 4.2.

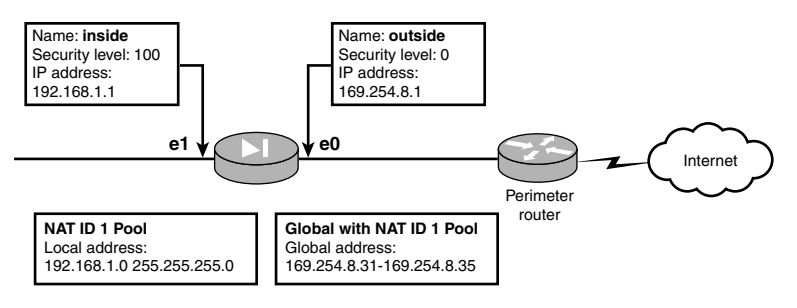

**Figure 4.2** NAT diagram.

#### **Listing 4.10 Sample Code**

```
pixfirewall# config t
pixfirewall(config)# nameif e0 outside security0
pixfirewall(config)# nameif e1 inside security100
pixfirewall(config)# interface e0 10baseT
pixfirewall(config)# interface e1 10full
pixfirewall(config)# ip address outside 169.254.8.1 255.255.255.0
pixfirewall(config)# ip address inside 192.168.1.1 255.255.255.0
```
**Listing 4.10 Sample Code** *(continued)*

pixfirewall(config)# nat (inside) 1 192.168.1.0 255.255.255.0 pixfirewall(config)# global (outside) 1 169.254.8.31-169.254.8.35

pixfirewall(config)# route outside 0.0.0.0 0.0.0.0 169.254.8.100 1

# **Working with the Trivial File Transfer Protocol**

PIX firewalls can save, restore, and install new images from Trivial File Transfer Protocol (TFTP) servers. TFTP servers enable clients such as the PIX firewall to save and read files, similar to the way in which normal FTP functionality allows clients to download and upload files on the Internet. Several TFTP programs are available on the market, and Cisco provides a simple TFTP server for free with the PIX firewall. Alternatively, the TFTP server can be downloaded from the Cisco Web site.

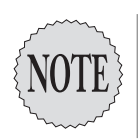

Images are typically operating system upgrades or PDM images needing to be uploaded to the PIX.

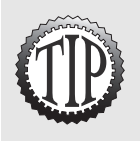

A general TFTP command can be used to help make the other commands a little shorter.

The command is **tftp-server [if\_name] ip\_address path** and it enables you to enter the default TFTP server parameters used on other commands.

# **Upgrading OS Images**

There are two methods of upgrading a new OS image to the PIX firewall. The first method uses the copy command or booting to monitor mode.

### **The copy Command**

This command is available on IOS versions 5.1 and 5.3 and above, and it is used to download images from a TFTP server to the firewall. The TFTP option of the command is for the location and path of the image, whereas the flash option determines whether it's an image or PDM software. The copy command's syntax is as follows:

copy tftp[:[[//location] [/pathname]]] flash[:[image | pdm]]

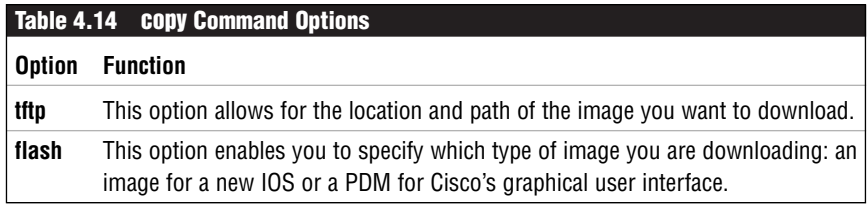

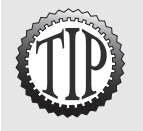

Most Cisco IOSes use the **copy** command in one form or another. One of the most common problems when remembering the **copy** command syntax is the order of the parameters. An easy way to remember the order is the phrase, *copy from to*, or just CFT, which is alphabetical. This means copy from some location to some destination.

The following is the step-by-step process you would use to copy an image from a TFTP server to a PIX firewall. Figure 4.3 displays the networking layout, and Listing 4.11 shows the necessary commands. Follow these steps:

- **1.** Start the TFTP program on your server; this example uses 192.168.1.11 as the server.
- **2.** Enter the **copy tftp flash** command.
- **3.** At the prompt, enter the TFTP server IP address—for example, enter **192.168.1.11**.
- **4.** At the prompt, enter the source filename—for example, enter **pix622.bin**.
- **5.** Enter **yes** to continue. This starts the download of the image to the PIX firewall.
- **6.** Reload the PIX and enjoy your new OS!

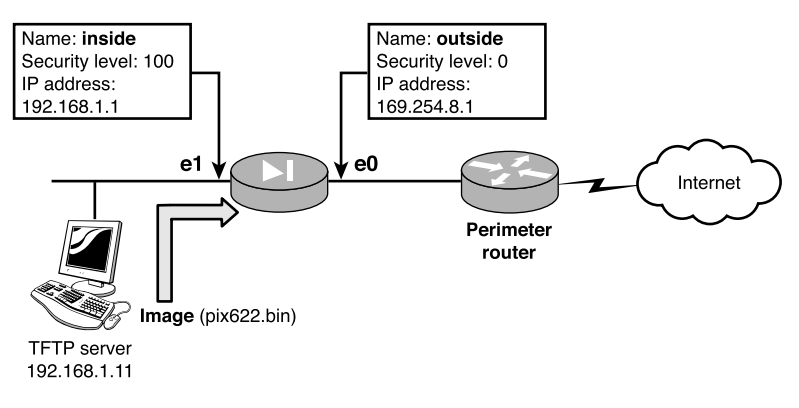

**Figure 4.3** TFTP diagram.

#### **Listing 4.11 Copying from a TFTP Server**

```
Pixfirewall# copy tftp flash
Address or name of remote host []? 192.168.1.11
Source file name []? pix622.bin
copying tftp://192.168.1.11/pix622.bin to flash:image
[yes|no|again]? yes
!!!!!!!!!!!!!!!!!!!!!!!!!!!!!!!!!!!!!!!!!!!!!!!!!!!
Received 1658880 bytes
Erasing current image
Writing 1540152 bytes of image
!!!!!!!!!!!!!!!!!!!!!!!!!!!!!!!!!!!!!!!!!!!!!!!!!!!
Image installed
pixfirewall#
```
### **Using Monitor Mode to Upgrade Images**

In the past, using monitor mode was the only way you could upgrade your OS images. However, this process has now been replaced by the copy command. Follow these step-by-step instructions on how to upload an image in monitor mode:

- **1.** Start the TFTP program on your server; this example uses 192.168.1.11 as the server
- **2.** Restart your PIX by cycling power or using the reload command.
- **3.** Press Break or ESC to interrupt the flash boot and enter into monitor mode.
- **4.** Enter the interface you want to use—for example, enter **monitor> interface 11**.
- **5.** Enter the interface IP address—for example, enter **monitor> address 192.168.1.1**.
- **6.** Enter the default gateway, if required—for example, enter **monitor> gateway IP address**.
- **7.** Test communication with the TFTP server using the ping command for example, enter **monitor> ping 192.168.1.11**.
- **8.** Enter the TFTP server IP address—for example, enter **monitor> server 192.168.1.11**.
- **9.** Enter the image's filename—for example, enter **monitor> file pix622.bin**.
- **10.** Begin the TFTP process by entering the keyword **tftp**.
- **11.** When the upload is done, enter **y** to copy the image to flash.
- **12.** Reload the PIX.

Listing 4.12 displays the monitor mode and TFTP steps needed to upload an image to your PIX.

**Listing 4.12 Monitor Mode's tftp Command**

```
monitor> interface 1
monitor> address 192.168.1.1
address 192.168.1.1
monitor> ping 192.168.1.11
monitor> server 192.168.1.11
server 192.168.1.11
monitor> file pix622.bin
file pix622.bin
monitor> tftp
.....................................................................
Received 1658880 bytes
Cisco Secure PIX Firewall admin loader (3.0) #0: 
Fri Jun 7 17:35:02 PDT 2002
Flash=E28F640J3 @ 0x3000000
BIOS Flash=E28F640J3 @ 0xD8000
Flash version 6.2.2, Install version 6.2.2
Do you wish to copy the install image into flash? [n] y
Installing to flash
Serial Number: 807082785 (0x301b1b21)
Activation Key: 2d284af1 d032aa26 38b7db1f 70cfa8ee
Do you want to enter a new activation key? [n]n
Writing 1540152 bytes image into flash...
```
# **Configuration Files**

Saving, erasing, and restoring your configurations are all basic functions you will need to master. All the following examples assume you already have a TFTP server running.

### **The write net Command**

Making a backup of your configuration is always a good idea because it makes recovery easy. You can save your configuration to a TFTP server using the write net command, like so:

```
write net [[server ip]:[filename]]
```
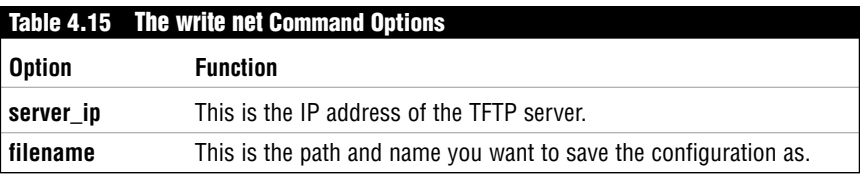

Here is an example of the write net command:

```
pixfirewall# write net 192.168.1.11:backup1
Building configuration...
TFTP write 'backup1' at 192.168.1.11 on interface 1
[OK]
```
### **The write erase Command**

The write erase command erases your configuration from flash, giving you an empty configuration on the next reload. Here's a command example:

```
pixfirewall(config)# write erase
Erase PIX configuration in flash memory? [confirm]
```
### **The configure net Command**

Finally, the configure net command enables you to merge your configuration back into the PIX from a TFTP server. Make a note that you must configure at least one interface with an IP address and enable it before you can reload your configuration. Here's its syntax:

configure net [<location>]:[<pathname>]

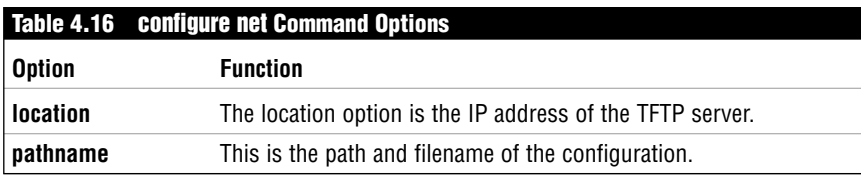

The write net command's syntax is as follows:

```
pixfirewall# write net 192.168.1.11:backup1
Building configuration...
TFTP write 'backup1' at 192.168.1.11 on interface 1
[OK]
```
# **Password Recovery**

If you forget your enable password, the PIX firewall requires you to upload a file to the flash. This special file nullifies the current password without erasing your configuration. The process is virtually identical to loading a new image using the monitor> prompt and a TFTP server. You can download the password file for your specific version of OS image at www.cisco.com/warp/ public/110/34.shtml.

The password file for 6.2 release, for instance, is np62.bin. This utility resets the enable and Telnet passwords to their default settings, which is cisco for both of them.

Listing 4.13 shows the steps for uploading a password recovery file.

#### **Listing 4.13 Password Recovery Example**

```
monitor> interface 1
monitor> address 192.168.1.1
address 192.168.1.1
monitor> server 192.168.1.11
server 192.168.1.11
monitor> file np62.bin
file np62.bin
monitor> tftp
tftp np62.bin@192.168.1.11............................
Received 73728 bytes
Cisco Secure PIX Firewall password tool (3.0) #0: 
Wed Mar 27 11:02:16 PST 2002
Flash=E28F640J3 @ 0x3000000
BIOS Flash=E28F640J3 @ 0xD8000
Do you wish to erase the passwords? [yn] y
The following lines will be removed from the configuration:
    enable password ZFatiF0MarNtVoTD encrypted
    passwd 2KFQnbNIdI.2KYOU encrypted
Do you want to remove the commands listed above 
from the configuration? [yn] y
```
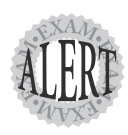

Password recovery on older PIX firewalls such as the PIX 510 and 520 is done using a floppy disk: A password lockout utility is loaded from a floppy, and the PIX firewall is rebooted.